## **Bookmarking a Question**

The new **Bookmark a question** option allows users to mark certain questions in the question list when they take a quiz. There can be several reasons to bookmark a question. A student might want to go back and check the answer before submitting the quiz.

To bookmark a question, go to the question and click the **Bookmark** button next to the question number. The flag icon will appear in the question list next to the selected question.

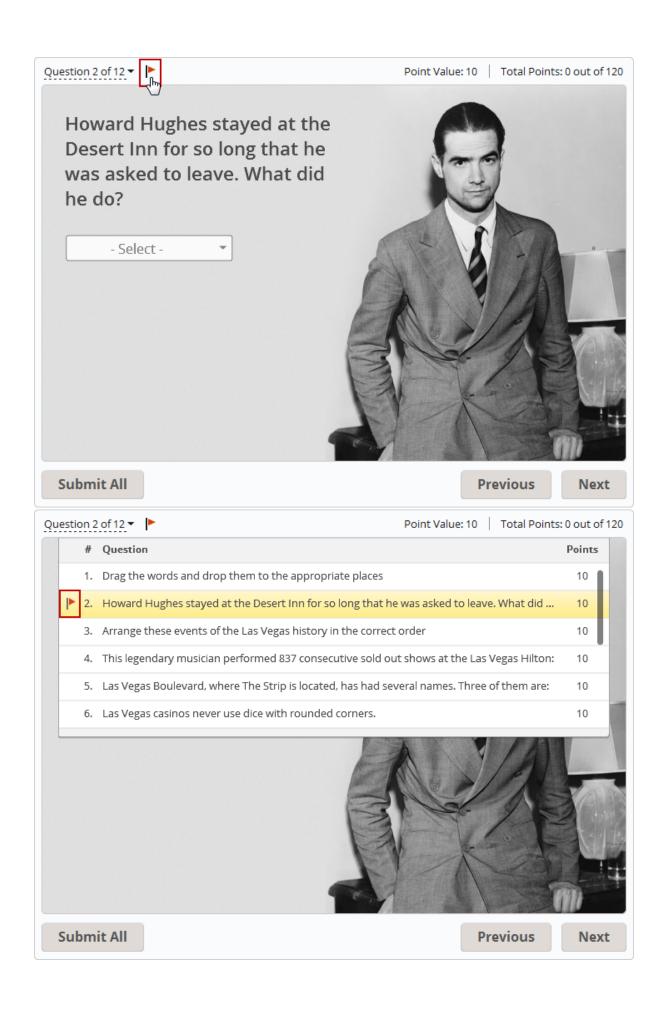

When you are ready with the answer choice, you can unflag a question. To do it, go to the question and click the **Bookmark** button again.

Bookmarking is available when **answers are submitted all at once**. When questions are submitted one at a time, there is no reason to bookmark a question since you get an immediate feedback after you answer it.

To choose the **Submit all at once** mode, open the Quiz Properties and go to the Navigation tab.

| \$                | Quiz Properties ×                                    |
|-------------------|------------------------------------------------------|
| Quiz type:        |                                                      |
| Main              | Preset: Submit all at once 🗸                         |
| Navigation        |                                                      |
| Question Defaults | Navigation                                           |
| Result            | <ul> <li>Submit one question at a time</li> </ul>    |
|                   | Allow user to postpone questions                     |
|                   | Submit all at once                                   |
|                   | Allow user to finish without answering all questions |
|                   | Question Pool                                        |
|                   | Include all groups from the quiz                     |
|                   | ○ Select random groups: All v out of 1               |
|                   | Shuffle questions from the selected groups           |
|                   |                                                      |
|                   |                                                      |
|                   |                                                      |
|                   |                                                      |
|                   |                                                      |
|                   |                                                      |
|                   |                                                      |
|                   |                                                      |
|                   |                                                      |
|                   |                                                      |
|                   |                                                      |
|                   |                                                      |
|                   |                                                      |
|                   | OK Cancel                                            |
|                   |                                                      |